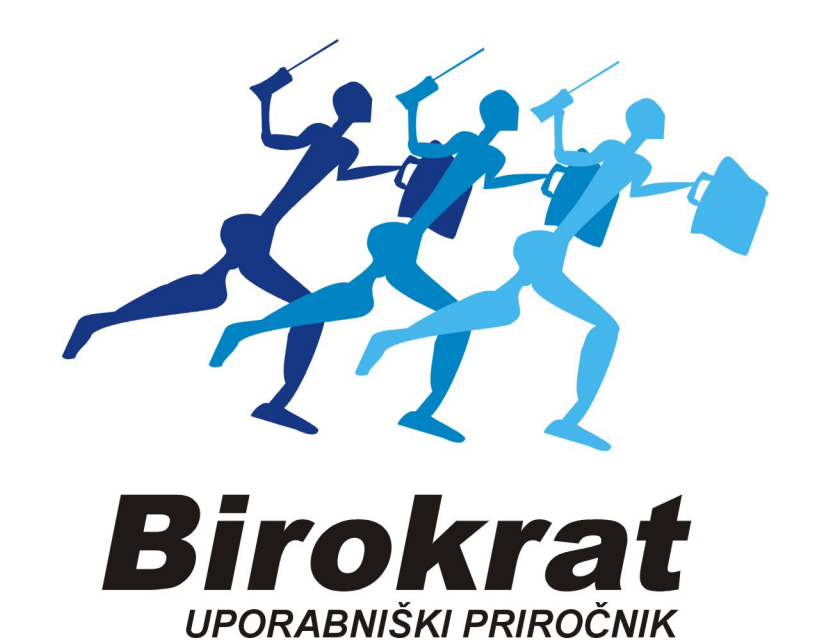

# **Segmentna navodila za OBRAČUN AMORTIZACIJE OSNOVNIH SREDSTEV (OS)**

Osnovno sredstvo je najprej potrebno vnesti v Register Osnovnih sredstev

#### *OS-Register*

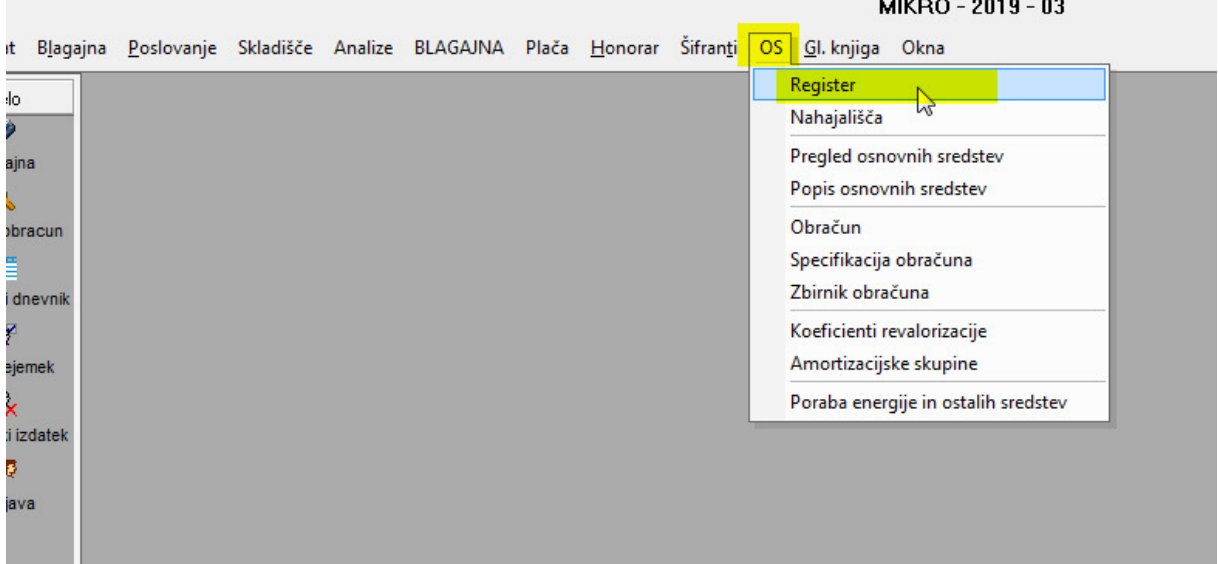

#### **Vnos OS v Register:**

Inventarna številka: (npr.12) Naziv: (npr. Vrtalni stroj)

- 1. Datum pridobitve: vnesi datum nakupa OS (npr 14.1.2016)
- 2. Nabavna vrednost: vnesi nabavno vrednost brez DDV (npr. 1.213,00)
- 3. Pričetek uporabe/amortizacije: datum je vedno prvi dan naslednjega meseca

(npr.1.2.2016)

- 4. Število let v uporabi (npr. 5)
- 5. Popravek amort. Vred. do: izberemo zadnji dan prejšnjega leta (npr. 31.12.2018)
- 6. vnesemo že amortizirano vrednost do 31.12.2018 (npr. 707,58)
- 7. OS shrani z gumbom **+ Dodaj**

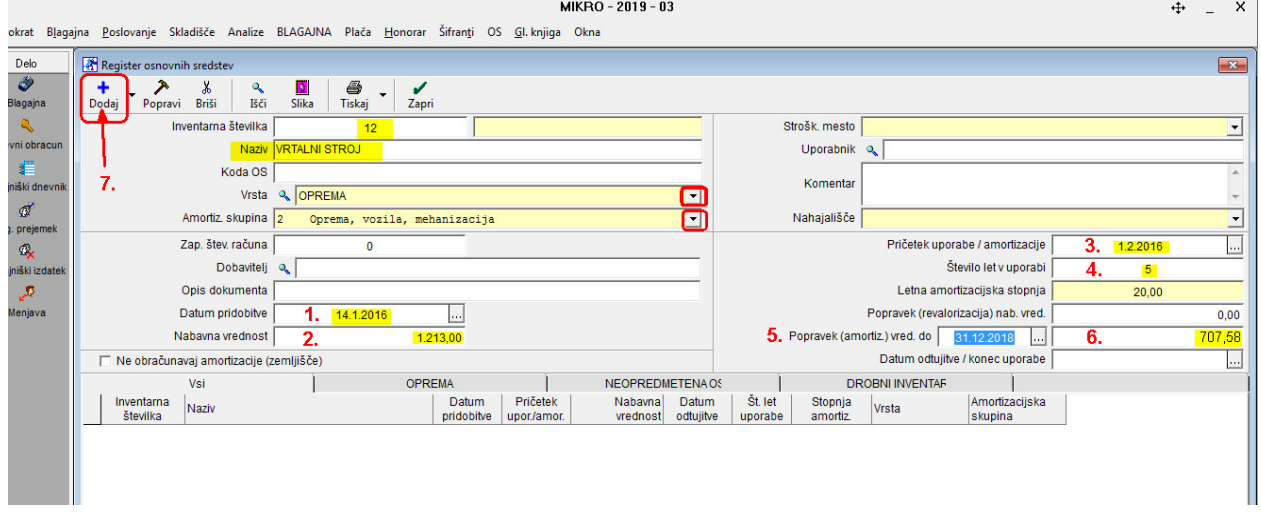

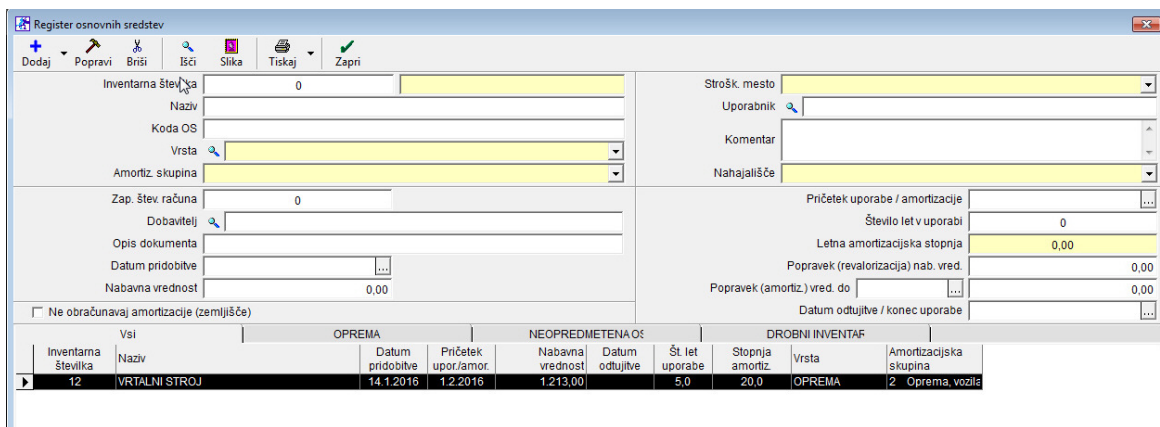

V spodnjem delu se prikaže prvo shranjeno Osnovno sredstvo

Lahko nadaljujemo z vnosom naslednjega.

#### **OBRAČUN OSNOVNEGA SREDSTVA**

#### *OS-Obračun* MIKRO - 2019 - 03 Birokrat Bļagajna <u>P</u>oslovanje Skladišče Analize BLAGAJNA Plača <u>H</u>onorar Šifranti <mark>OS G</mark>l.knjiga Okna Register Delo Nahajališča  $\overline{\bullet}$ Pregled osnovnih sredstev Blagajna Popis osnovnih sredstev  $\mathbf{a}$ Obračun Dnevní obracun Specifikacija obračuna Zbirnik obračuna iniški dnevnil Koeficienti revalorizacije  $\sigma$ Blag. prejemek Amortizacijske skupine  $\mathcal{D}$ Poraba energije in ostalih sredstev inainiški izdate  $\mathcal{R}$ Menjava

Odpre se okno Obračun, z miško izberemo mesec, do katerega želimo imeti obračun (npr. avgust) in pritisnemo gumb **Obračun**

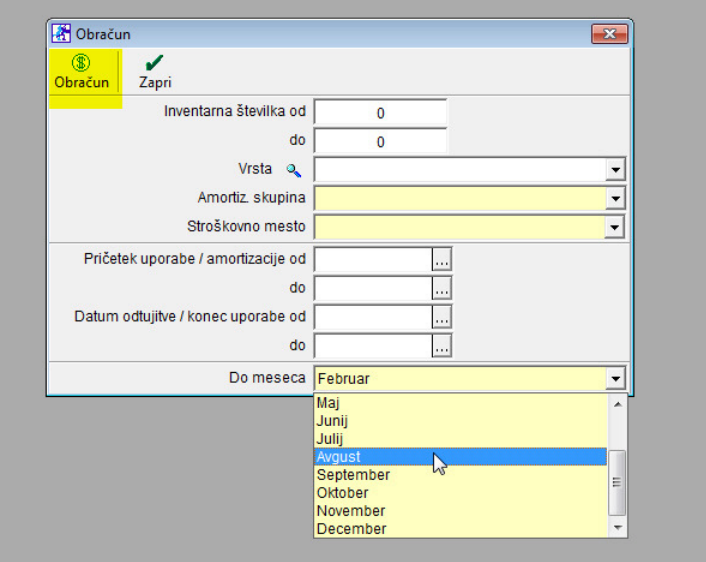

## **OGLED ZBIRNIKA OBRAČUNA:**

*OS-Zbirnik obračuna*

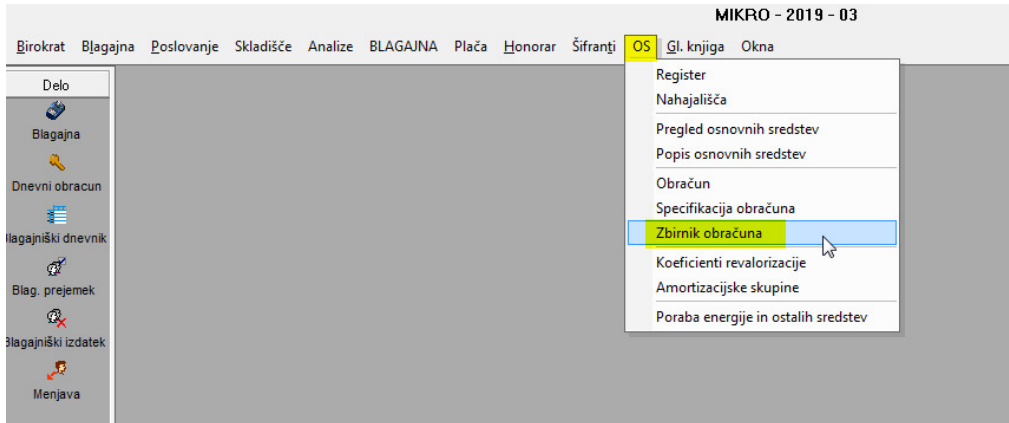

# Odpre se okno, pritisnite na gumb Prikaži

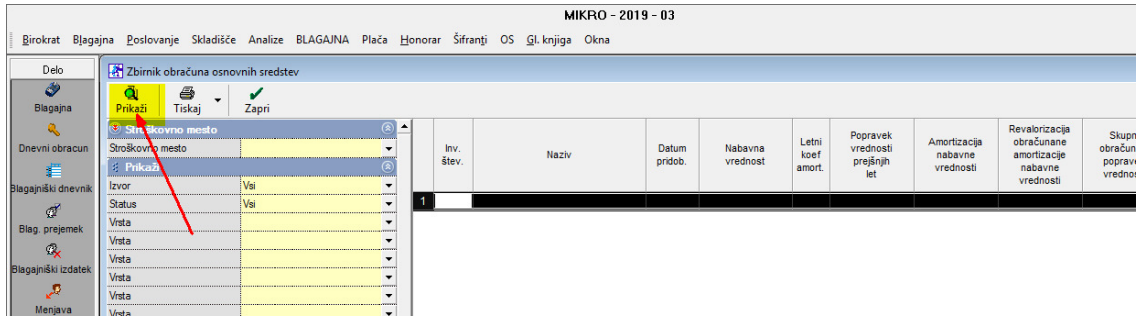

## Prikaže se obračun OS:

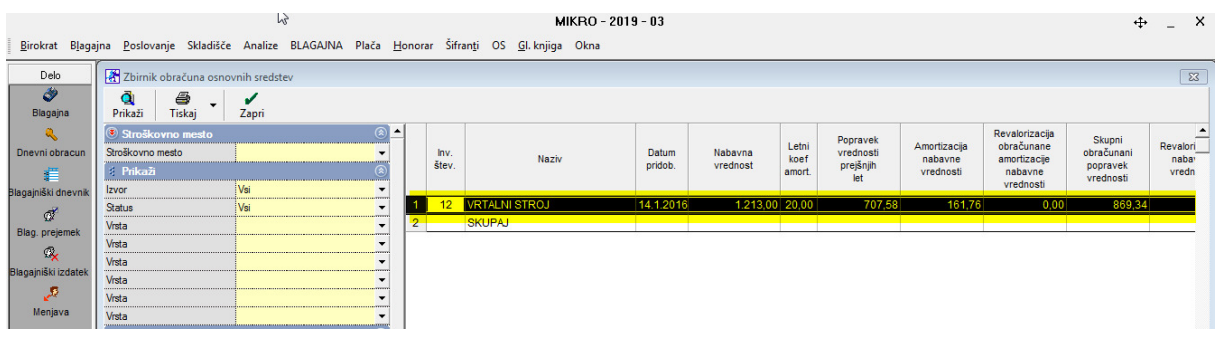

# Za lepši pregled obračuna izvozimo v excel v excel

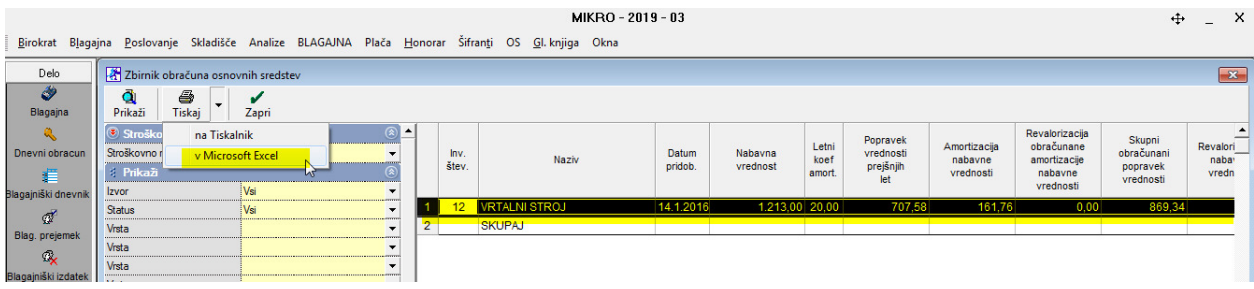

## Obračun v Excelu:

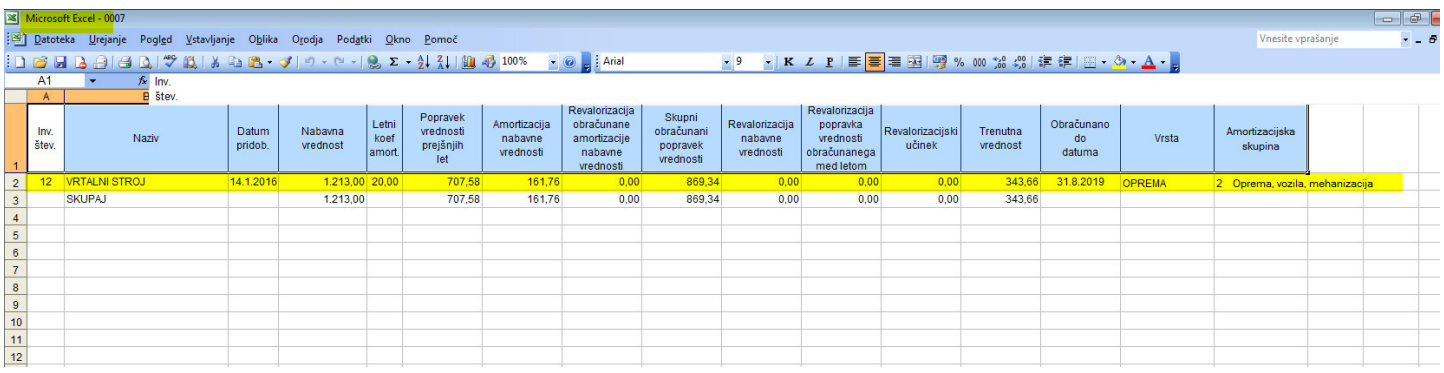